# **COMPUTHERM E300FC**

\_\_\_\_\_\_\_\_\_\_\_\_\_\_\_\_\_\_\_\_\_\_\_\_\_\_\_\_\_\_\_\_\_\_\_\_\_\_\_\_\_\_\_\_\_\_\_\_\_\_\_\_\_\_\_\_\_\_\_\_\_\_\_\_\_\_\_\_\_\_\_\_\_\_\_\_\_\_\_\_

### **programabilni digitalni Wi-Fi fan-coil (ventilokonvektor) termostat za 2- i 4-cijevne sustave**

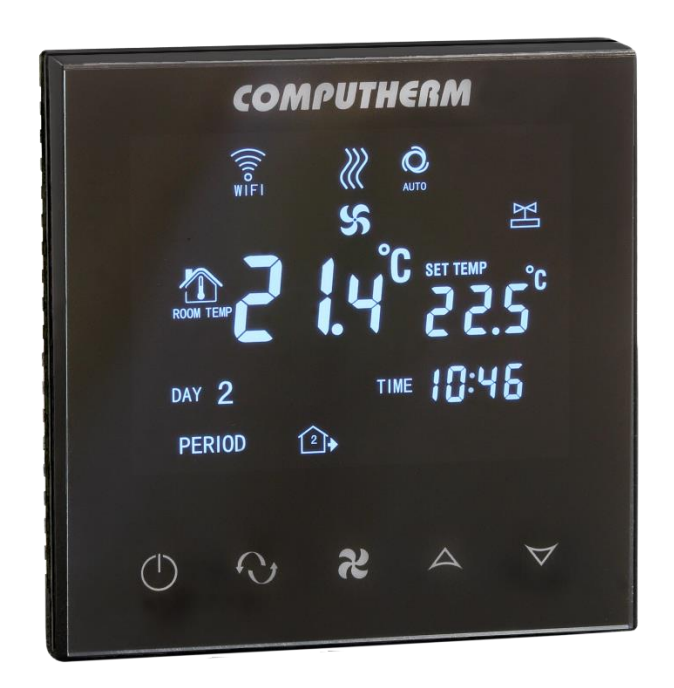

# **Upute za korištenje**

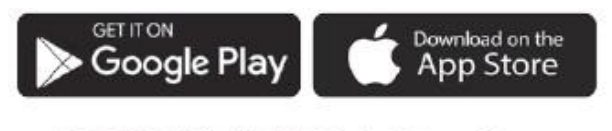

**COMPUTHERM E Series** 

# **SADRŽAJ**

- **1. Opći opis termostata 3**
- **2. Važna upozorenja, sigurnosne preporuke 4**
- **3. Informacije prikazane na zaslonu termostata 5**
- **4. Funkcije dostupne u telefonskoj aplikaciji 5**
- **5. Mjesto termostata 6**

### **6. Spajanje, ugradnja i puštanje termostata u rad 6**

6.1. Spajanje uređaja (ili više njih) kojima se upravlja

\_\_\_\_\_\_\_\_\_\_\_\_\_\_\_\_\_\_\_\_\_\_\_\_\_\_\_\_\_\_\_\_\_\_\_\_\_\_\_\_\_\_\_\_\_\_\_\_\_\_\_\_\_\_\_\_\_\_\_\_\_\_\_\_\_\_\_\_\_\_\_\_\_\_\_\_\_\_\_\_

- 6.2. Priključenje na električnu mrežu
- 6.3. Ugradnja termostata

### **7. Postavljanje internetske kontrole 8**

- 7.1. Instaliranje aplikacije
- 7.2. Sinkronizacija termostata s Wi-Fi mrežom
- 7.3. Sinkronizacija termostata s aplikacijom
- 7.4. Upravljanje termostatom od strane više korisnika

### **8. Osnovni rad termostata 11**

#### **9. Osnovne postavke 12**

- 9.1. Promjena naziva termostata dodijeljenog aplikaciji
- 9.2. Zabrana daljnje podešavanje termostata dodijeljenog aplikaciji
- 9.3. Brisanje termostata dodijeljenog aplikaciji
- 9.4. Postavljanje točnog dana i vremena
- 9.5. Kontrolne tipke za zaključavanje

### **10. Operativne postavke koje se odnose na rad 13**

- 10.1. Odabir osjetljivosti prebacivanja (DIF)
- 10.2. Kalibracija senzora temperature (ADJ)
- 10.3. Zaštita od smrzavanja (FRE)

10.4. Zabilježba uključeno/isključenog stanja u slučaju nestanka struje (PON)

- 10.5. Prebacivanje između načina grijanja, hlađenja i ventilacije (FUN)
- 10.6. Kontrola na temelju temperature ventilatora
- 10.7. Stupanj brzine ventilatora za programirani način rada
- 10.8. Odabir vrste sustava grijanja/hlađenja
- 10.9. Vraćanje na tvorničke postavke (FAC)

#### **11. Prebacivanje između uklj./isključenog statusa uređaja i načina rada 17**

\_\_\_\_\_\_\_\_\_\_\_\_\_\_\_\_\_\_\_\_\_\_\_\_\_\_\_\_\_\_\_\_\_\_\_\_\_\_\_\_\_\_\_\_\_\_\_\_\_\_\_\_\_\_\_\_\_\_\_\_\_\_\_\_\_\_\_\_\_\_\_\_\_\_\_\_\_\_\_\_

- 11.1. Ručni način rada
- 11.2. Programirani način rada
- 11.2.1. Opis programiranog načina rada
- 11.2.2. Predstavljanje koraka programiranja
- 11.2.3. Promjena programa do sljedeće promjene programa
- **12. Praktični savjeti 21**
- **13. Tehnički podaci 22**

# **1. OPĆE UPOZNAVANJE TERMOSTATA**

**COMPUTHERM E300FC** Wi-Fi fan-coil termostat je uređaj kojim se upravlja putem interneta sa pametnog telefona ili tableta, a prvenstveno se preporučuje za upravljanje fan-coil (ventilokonvektorskim) sustavima grijanja i hlađenja te ventilacije.

Može se jednostavno spojiti na bilo koji 230 V fan-coil uređaj s tri brzine ventilatora, kao i sa regulatorima ventila koji otvaraju i zatvaraju ventile.

Uređajem se jednostavno upravlja putem interneta i sučelja s tipkama na dodir te se kontinuirano može provjeravati njegov radni status. Uređaj nudi i mogućnost automatskog upravljanja na temelju temperature i vremena. Nekoliko termostata, čak i instaliranih na različitim lokacijama, može se registrirati i kontrolirati na istom korisničkom računu. Termostat ima tri izlaza za kontrolu ventilatora i dva izlaza za kontrolu ventila. Kada je uključen, jedan od izlaza ventilatora pokazuje fazu mreže, a izlazi ventila pokazuju mrežni napon od 230 V.

Uz pomoć ovog proizvoda, grijanje/hlađenje vašeg stana, kuće ili vikendice može se kontrolirati bilo kada i s bilo kojeg mjesta. Proizvod je posebno idealan ako svoj stan ili kuću ne koristite prema unaprijed utvrđenom rasporedu, ako ste odsutni od kuće na neodređeno vrijeme tijekom sezone grijanja ili ako želite koristiti svoju kuću za odmor tijekom sezone grijanja također. Paralelni radni releji ugrađeni u uređaj pružaju jednostavnu mogućnost termostatu da otvori/zatvori ventil prednjeg cjevovoda grijanja/hlađenja uz upravljanje ventilatorom fan-coil uređaja (vidi sliku 3).

# **2. VAŽNA UPOZORENJA, SIGURNOSNE PREPORUKE**

\_\_\_\_\_\_\_\_\_\_\_\_\_\_\_\_\_\_\_\_\_\_\_\_\_\_\_\_\_\_\_\_\_\_\_\_\_\_\_\_\_\_\_\_\_\_\_\_\_\_\_\_\_\_\_\_\_\_\_\_\_\_\_\_\_\_\_\_\_\_\_\_\_\_\_\_\_\_\_\_

• Prije puštanja uređaja u uporabu pažljivo proučite upute za uporabu uređaja i pridržavajte se uputa.

• Termostat je dizajniran za poslovnu ili obiteljsku (neindustrijsku) upotrebu, može se koristiti za upravljanje bilo kojim električnim uređajem, uzimajući u obzir maksimalno izlazno opterećenje termostata.

• Prije stavljanja termostata u uporabu provjerite je li Wi-Fi mreža pouzdano dostupna na mjestu namjeravane uporabe uređaja.

• Ovaj uređaj je dizajniran za unutarnju upotrebu. Nemojte koristiti u mokrom, kemijski agresivnom ili prašnjavom okruženju.

• Ovaj uređaj je termostat kojim se može upravljati putem bežične Wi-Fi mreže. Kako biste izbjegli smetnje signala, držite ga dalje od električne opreme koja može ometati bežičnu komunikaciju.

• Proizvođač nije odgovoran za bilo kakvu izravnu ili neizravnu štetu ili gubitak prihoda do kojeg može doći tijekom korištenja uređaja.

• Uređaj ne radi bez napajanja, ali termostat može zapamtiti postavke. U slučaju mogućeg nestanka napajanja (nestanka struje), nakon ponovnog uspostavljanja napajanja, može nastaviti s radom bez vanjske intervencije, ako je ova opcija odabrana u postavkama (vidi poglavlje 10). Ako namjeravate koristiti uređaj u okruženju gdje su česti nestanci struje, preporučujemo da redovito provjeravate ispravan rad termostata iz sigurnosnih razloga.

**• Prije početka stvarne kontrole uređaja spojenog na termostat, provjerite radi li uređaj besprijekorno i može li njime pouzdano upravljati čak i kada je kontroliran termostatom.**

• Telefonska aplikacija je u stalnom razvoju i ažuriranju. Kako bi ispravno funkcionirao, redovito provjeravajte postoji li dostupno ažuriranje telefonske aplikacije i pazite da uvijek koristite najnoviju verziju! Zbog stalnih ažuriranja, moguće je da će neke funkcije aplikacije funkcionirati i izgledati nešto drugačije od onih opisanih u ovom korisničkom priručniku.

# **3. INFORMACIJE KOJE SE POJAVLJUJU NA ZASLONU TERMOSTATA**

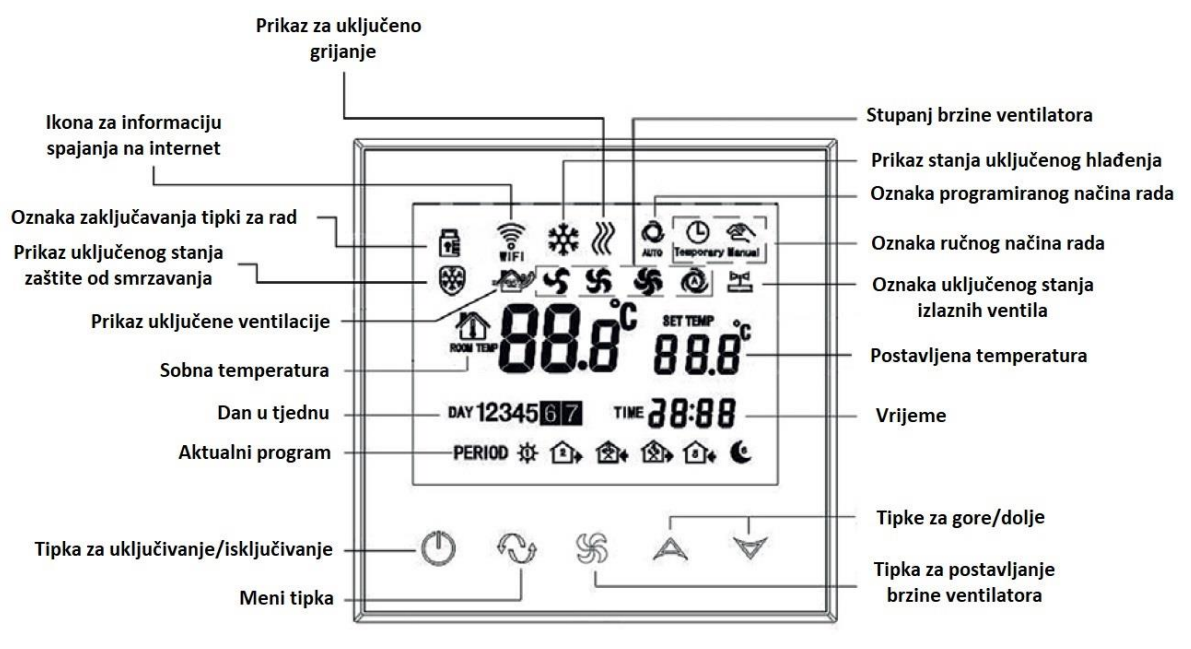

\_\_\_\_\_\_\_\_\_\_\_\_\_\_\_\_\_\_\_\_\_\_\_\_\_\_\_\_\_\_\_\_\_\_\_\_\_\_\_\_\_\_\_\_\_\_\_\_\_\_\_\_\_\_\_\_\_\_\_\_\_\_\_\_\_\_\_\_\_\_\_\_\_\_\_\_\_\_\_\_

Slika 1.

# **4. FUNKCIJE DOSTUPNE U APLIKACIJI ZA TELEFON**

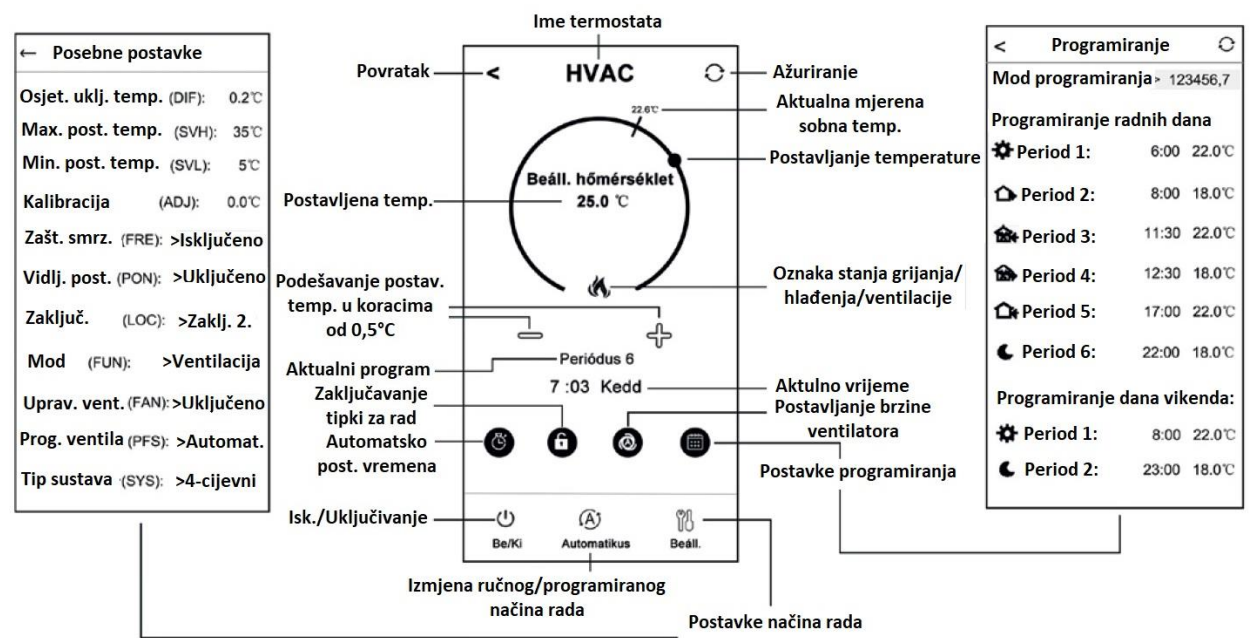

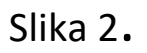

### **5. MJESTO TERMOSTATA**

Preporučljivo je postaviti termostat na zid prostorije u kojoj se redovito ili duže boravi tako da je okrenut u smjeru prirodnog kretanja zraka u prostoriji, ali da

nije izložen propuhu ili ekstremnoj toplini (npr. sunčeva svjetlost, hladnjak, dimnjak itd.). Njegovo optimalno mjesto je na visini od 0,75-1,5 m od razine poda.

\_\_\_\_\_\_\_\_\_\_\_\_\_\_\_\_\_\_\_\_\_\_\_\_\_\_\_\_\_\_\_\_\_\_\_\_\_\_\_\_\_\_\_\_\_\_\_\_\_\_\_\_\_\_\_\_\_\_\_\_\_\_\_\_\_\_\_\_\_\_\_\_\_\_\_\_\_\_\_\_

Dizajn proizvoda je takav da se najlakše može montirati uvučen u električnu razvodnu kutiju 65 mm ugrađenu u zid (slika 5).

# **6. SPAJANJE, MONTAŽA I PUŠTANJE TERMOSTATA U RAD**

Pažnja! Tijekom puštanja u pogon provjerite jesu li termostat COMPUTHERM E280FC i uređaj kojim se upravlja bez napona! Uređaj mora montirati/pustiti u rad stručna osoba! Ukoliko nemate potrebna znanja i kvalifikacije, obratite se službenom servisu.

Oprez! Modifikacija uređaja uključuje rizik od strujnog udara ili kvara!

### **6.1. Spajanje uređaja(više njih) kojima želite upravljati**

Ventilokonvektor kojim se upravlja i regulatori ventila moraju biti spojeni na rednu stezaljku na stražnjoj strani proizvoda. Ventilator konvektora mora biti spojen na Low, Med i Hi (niska, srednja i visoka brzina ventilatora) izlaze releja u termostatu, a regulatori ventila na izlaze Valve1 i Valve2. Kada su isključeni, na ovim izlazima nema napona. Kada je uključena, mrežna faza se prikazuje na jednom od izlaza Nisko, Srednje ili Visoko, a mrežni napon od 230 V prikazuje se na izlazima Ventil1 i Ventil2. Slika 3 ilustrira spajanje uređaja kojima se upravlja.

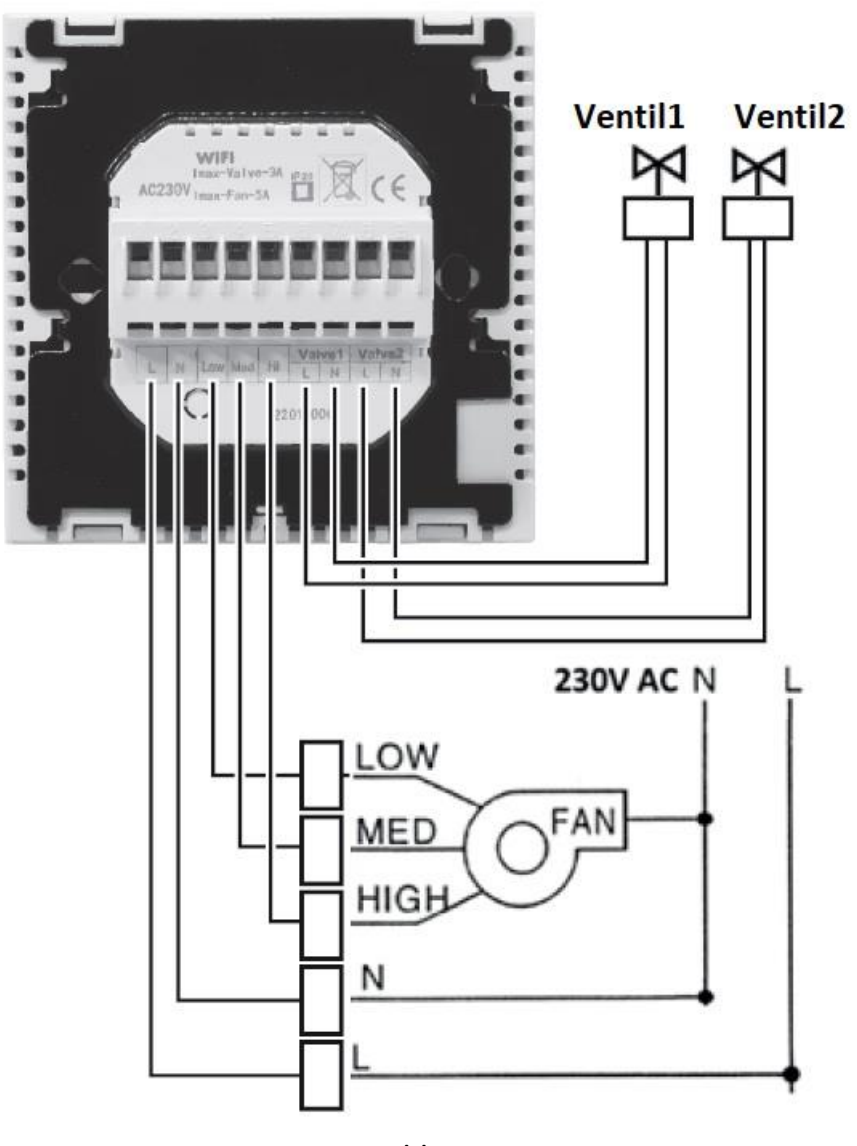

\_\_\_\_\_\_\_\_\_\_\_\_\_\_\_\_\_\_\_\_\_\_\_\_\_\_\_\_\_\_\_\_\_\_\_\_\_\_\_\_\_\_\_\_\_\_\_\_\_\_\_\_\_\_\_\_\_\_\_\_\_\_\_\_\_\_\_\_\_\_\_\_\_\_\_\_\_\_\_\_

Slika 3.

### **6.2. Priključak na električnu mrežu**

Proizvod mora biti spojen na mrežu od 230 V dvožilnim kabelom. Mrežno napajanje mora biti spojeno na N L označene točke terminala na stražnjoj strani termostata (Slika 3). Nema potrebe paziti na ispravnost faza tijekom ožičenja. Nema potrebe za spajanjem uzemljenja, jer je proizvod opremljen dvostrukom izolacijom.

### **6.3. Ugradnja termostata**

Za ugradnju termostata odvojite prednju ploču od stražnje ploče. Da biste to učinili, gurnite prednji dio termostata prema gore, dok kliznite stražnji dio proizvoda prema dolje (Slika 4). Zatim postavite stražnju stranu proizvoda u električnu razvodnu kutiju od 65 mm ugrađenu u zid, zatim je pričvrstite vijcima (Slika 5). Na kraju gurnite prednji dio proizvoda natrag u stražnji.

\_\_\_\_\_\_\_\_\_\_\_\_\_\_\_\_\_\_\_\_\_\_\_\_\_\_\_\_\_\_\_\_\_\_\_\_\_\_\_\_\_\_\_\_\_\_\_\_\_\_\_\_\_\_\_\_\_\_\_\_\_\_\_\_\_\_\_\_\_\_\_\_\_\_\_\_\_\_\_\_

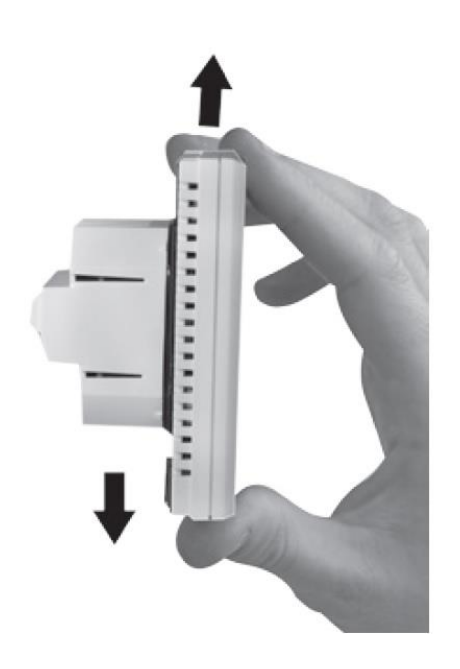

Slika 4. Slika 5.

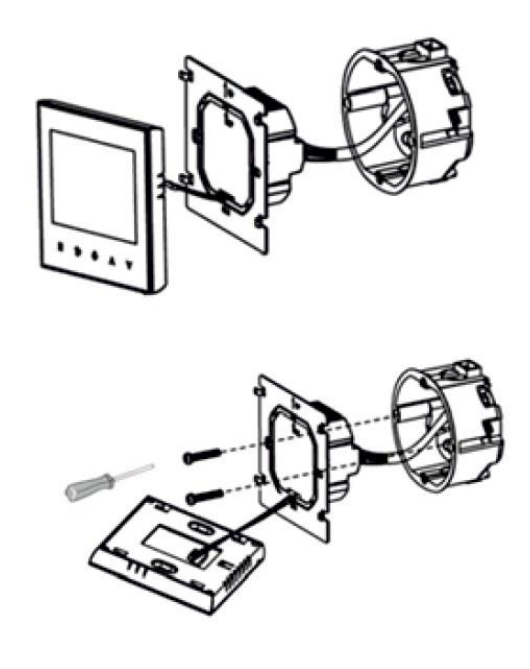

# **7. POSTAVLJANJE INTERNETSKE KONTROLE**

### **7.1. Instalirajte aplikaciju**

Termostatom se može upravljati s pametnog telefona ili tableta pomoću besplatne aplikacije COMPUTHERM E serije.

Aplikaciju COMPUTHERM E Series moguće je preuzeti za iOS i Android operativne sustave.

Aplikacijama se može pristupiti putem sljedeće poveznice ili QR koda:

\_\_\_\_\_\_\_\_\_\_\_\_\_\_\_\_\_\_\_\_\_\_\_\_\_\_\_\_\_\_\_\_\_\_\_\_\_\_\_\_\_\_\_\_\_\_\_\_\_\_\_\_\_\_\_\_\_\_\_\_\_\_\_\_\_\_\_\_\_\_\_\_\_\_\_\_\_\_\_\_

**<https://computherm.com.hr/wifi-aplikacije-za-upravljanje>**

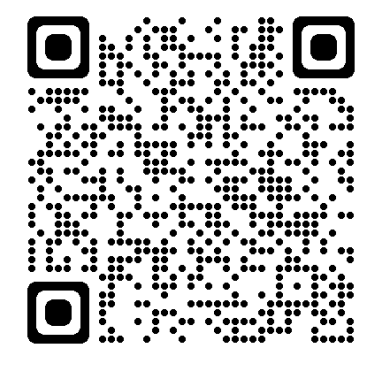

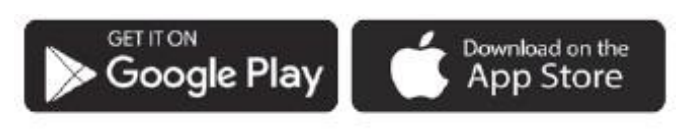

**COMPUTHERM E Series** 

**Pažnja! Osim na engleskom, aplikacija je dostupna i u mađarskoj i rumunjskoj verziji, a automatski se prikazuje na jeziku koji odgovara zadanim postavkama telefona (ako se zadane postavke razlikuju od ova tri jezika, prikazuje se na engleskom) .**

#### **7.2. Sinkronizacija termostata s Wi-Fi mrežom**

Kako bi se uređajem moglo daljinski upravljati, on mora biti spojen na internet putem Wi-Fi mreže. Već konfigurirani COMPUTHERM E300FC također može raditi prema unaprijed postavljenom programu, bez potrebe za stalnom internetskom vezom.

**Pažnja! Termostat se može spojiti samo na Wi-Fi mrežu od 2,4 GHz.**

### **Pažnja! Termostat se može spojiti samo na Wi-Fi mrežu od 2,4 GHz.**

\_\_\_\_\_\_\_\_\_\_\_\_\_\_\_\_\_\_\_\_\_\_\_\_\_\_\_\_\_\_\_\_\_\_\_\_\_\_\_\_\_\_\_\_\_\_\_\_\_\_\_\_\_\_\_\_\_\_\_\_\_\_\_\_\_\_\_\_\_\_\_\_\_\_\_\_\_\_\_\_

Uparivanje možete izvršiti pomoću sljedećih koraka:

• Uključite Wi-Fi vezu na telefonu/tabletu. Povežite se na Wi-Fi mrežu od 2,4 GHz s kojom želite koristiti termostat.

- Uključite funkciju lokacije (GPS podaci o lokaciji) na vašem telefonu.
- Pokrenite aplikaciju COMPUTHERM E Series.
- Odobrite sav traženi pristup aplikaciji kako bi ispravno funkcionirala.
- Iskliučite uređaj pritiskom na tipku  $\mathbf{\dot{C}}$  na termostatu.

• Dodirnite i držite tipku  $\triangle$  cca. 10 sekundi dok simbol  $\widehat{\tilde{\mathbb{F}}}$  na zaslonu ne počne brzo treperiti.

• U aplikaciji dodirnite ikonu "Konfiguracija" u donjem desnom kutu.

• Na stranici koja se pojavi prikazuje se naziv Wi-Fi mreže koju želite koristiti (ako se to ne dogodi, provjerite je li telefon povezan na danu Wi-Fi mrežu, jeste li dali sva potrebna dopuštenja za telefonsku aplikaciju i jesu li GPS podaci o lokaciji uključeni na telefonu). Unesite zaporku vaše mreže, zatim dodirnite ikonu "Poveži se".

• Uspostava veze između termostata i Wi-Fi mreže je uspješna ako simbol  $\widehat{\widehat{\mathbb{S}}_n}$ na zaslonu termostata počne neprekidno svijetliti.

### **7.3. Sinkronizacija termostata s aplikacijom**

• Dodirom ikone "Traži" u aplikaciji možete pretraživati termostate serije COMPUTHERM E spojene na danu Wi-Fi mrežu (zato je potrebno da termostat također bude povezan na istu Wi-Fi mrežu kao i telefon).

• Na stranici "Popis termostata" koja se pojavi možete odabrati koji termostat želite dodijeliti instaliranoj aplikaciji. Dodirom na naziv zadanog termostata, on se dodjeljuje aplikaciji i od tada se njime može upravljati s bilo kojeg mjesta. Svi dodijeljeni termostati tada se prikazuju na početnom zaslonu aplikacije, zajedno s trenutno izmjerenom (PV) i postavljenom temperaturom (SV).

### **7.4. Upravljanje jednim termostatom od strane više korisnika**

Ako više korisnika želi upravljati termostatom, potrebno je izvršiti sljedeće korake za dodavanje dodatnih korisnika nakon što je termostat instaliran:

• Spojite svoj pametni telefon/tablet na Wi-Fi mrežu na koju je spojen termostat COMPUTHERM E300FC.

• Na uređaju koji želite koristiti za kontrolu preuzmite i zatim pokrenite aplikaciju COMPUTHERM E serije.

• Dodirom ikone "Traži" u donjem lijevom kutu telefon/tablet traži termostate serije COMPUTHERM E spojene na danu Wi-Fi mrežu.

\_\_\_\_\_\_\_\_\_\_\_\_\_\_\_\_\_\_\_\_\_\_\_\_\_\_\_\_\_\_\_\_\_\_\_\_\_\_\_\_\_\_\_\_\_\_\_\_\_\_\_\_\_\_\_\_\_\_\_\_\_\_\_\_\_\_\_\_\_\_\_\_\_\_\_\_\_\_\_\_

• Na stranici "Popis termostata" koja se pojavi možete odabrati koji termostat želite dodijeliti instaliranoj aplikaciji. Dodirom na naziv zadanog termostata, on se dodjeljuje aplikaciji i od tada se njime može upravljati s bilo kojeg mjesta. Svi dodijeljeni termostati tada se prikazuju na početnom zaslonu aplikacije, zajedno s trenutno izmjerenom (PV) i postavljenom temperaturom (SV). Pažnja! Ako ne želite da dodatni korisnici mogu dodati termostat COMPUTHERM E300FC u svoju telefonsku aplikaciju, to možete onemogućiti u 9.2. kako je opisano u potpoglavlju.

## **8. OSNOVNI RAD TERMOSTATA**

Kada je termostat uključen, on kontrolira uređaj(e) spojene na njega (ventilokonvektor i regulatore ventila) na temelju trenutnih postavki. U slučaju načina grijanja i hlađenja, mijenja svoje izlazne točke uzimajući u obzir osjetljivost uključivanja termostata (prema tvornički zadanoj postavci ±0,2 °C). To znači da ako je termostat u načinu grijanja i postavljen na 22 °C, s osjetljivošću prebacivanja od ±0,2 °C, izlazi termostata će se uključiti na temperaturama ispod 21,8 °C i isključiti na temperaturama iznad 22,2 °C .

**Pažnja!** Rad izlaza uvelike ovisi o načinima rada koji se mogu mijenjati u postavkama termostata. Za pravilan rad pažljivo pročitajte 10. poglavlje. Kada su izlazi uključeni, prikazuje se mrežni napon od 230 V! Stanje uključenosti izlaza ventilatora označeno je jednom od ikona  $\mathscr{G}\mathscr{G}\mathscr{G}$  na zaslonu, stanje uključenosti izlaza ventila označeno je ikonama  $\mathbb{E}$  i  $\mathbb{M}\overline{\mathbb{m}}$  na zaslonu.

**Pažnja!** Imajte na umu da je termostat u svakom slučaju pohranjen na vanjskom poslužitelju, a ažuriranje podataka na poslužitelju traje nekoliko sekundi. Stoga, ako promijenite postavku termostata (npr. postavku koja se odnosi na rad, programiranje, postavljenu temperaturu itd.), a zatim se napajanje uređaja prekine unutar nekoliko sekundi, izmijenjene postavke nisu nužno spremljene.

### **9. OSNOVNE POSTAVKE**

Nakon pokretanja aplikacije, termostati serije COMPUTHERM E koji su dodijeljeni danoj aplikaciji pojavljuju se na stranici "Moji termostati".

\_\_\_\_\_\_\_\_\_\_\_\_\_\_\_\_\_\_\_\_\_\_\_\_\_\_\_\_\_\_\_\_\_\_\_\_\_\_\_\_\_\_\_\_\_\_\_\_\_\_\_\_\_\_\_\_\_\_\_\_\_\_\_\_\_\_\_\_\_\_\_\_\_\_\_\_\_\_\_\_

### **9.1. Promijenite naziv termostata dodijeljenog aplikaciji**

Da biste promijenili tvornički naziv termostata, dodirnite i držite taj termostat unutar aplikacije dok se ne pojavi skočni prozor pod nazivom "Promijeni termostat". Ovdje možete promijeniti naziv termostata unutar aplikacije dodirom na ikonu "Preimenuj termostat".

### **9.2. Zabrana daljnje sinkronizacije termostata dodijeljenog aplikaciji**

Ako želite spriječiti druge korisnike da dodijele termostat svojoj aplikaciji za telefon, dodirnite i držite navedeni termostat unutar aplikacije dok se ne pojavi skočni prozor s nazivom "Promijeni termostat". Ovdje možete onemogućiti uparivanje s aplikacijom za druge korisnike dodirivanjem ikone "Zaključaj termostat". Dok se funkcija ne otključa, samo korisnici koji su prethodno dodali uređaj u svoju aplikaciju moći će koristiti termostat, novi korisnici se neće moći spojiti na uređaj putem Wi-Fi mreže.

**Pažnja!** Ako je telefon/tablet već povezan na danu Wi-Fi mrežu i aplikacija COMPUTHERM E serije je već otvorena, dodavanje termostata ovom telefonu/tabletu više se ne može onemogućiti funkcijom "Zaključaj termostat".

### **9.3. Izbrišite termostat dodijeljen aplikaciji**

Ako želite izbrisati dodijeljeni termostat iz aplikacije, dodirnite i držite navedeni termostat unutar aplikacije dok se ne pojavi skočni prozor s nazivom "**Promijeni termostat**". Ovdje možete izbrisati termostat iz aplikacije pritiskom na ikonu "**Izbriši termostat**".

### **9.4. Postavljanje točnog dana i vremena**

• Korištenje telefonske aplikacije:

Za postavljanje točnog dana i vremena kliknite na ikonu  $\Theta$  nakon odabira termostata u aplikaciji telefona. Termostat će tada automatski postaviti točan dan i vrijeme putem interneta.

• Na termostatu:

Dok je termostat isključen, dugo pritisnite tipku  $\Theta$  na termostatu. Termostat će se zatim uključiti, a na zaslonu će treptati brojevi koji označavaju sat.

Pomoću tipke  $\Delta \nabla$  postavite točan sat, zatim ponovno dodirnite gumb. Zatim će na zaslonu treptati brojevi koji označavaju minute.

\_\_\_\_\_\_\_\_\_\_\_\_\_\_\_\_\_\_\_\_\_\_\_\_\_\_\_\_\_\_\_\_\_\_\_\_\_\_\_\_\_\_\_\_\_\_\_\_\_\_\_\_\_\_\_\_\_\_\_\_\_\_\_\_\_\_\_\_\_\_\_\_\_\_\_\_\_\_\_\_

Pomoću tipke  $\Delta \nabla$  postavite točnu minutu, zatim ponovno dodirnite tipku  $\Theta$ Zatim treperi jedan od brojeva  $k \ge 3$  4 5 6 7 koji označava dane u tjednu. Pomoću tipke  $\Delta \nabla$  postavite točan dan. Ponovnim dodirom tipke  $\Theta$ termostat se vraća na zadano stanje.

### **9.5. Zaključavanje upravljačkih tipki**

Možete promijeniti rad funkcije zaključavanja upravljačkih tipki na temelju onoga što je opisano u 10. poglavlju. Kontrolne tipke možete zaključati na sljedeći način:

• Korištenjem telefonske aplikacije:

Za zaključavanje tipki za upravljanje dodirnite ikonu **iz** nakon odabira termostata u aplikaciji telefona. Nakon toga, uređajem se ne može upravljati pomoću tipki na dodir na termostatu, dok se tipke za upravljanje ne otključaju.

Za otključavanje kontrolnih tipki ponovno dodirnite ikonu **u aplikaciji** telefona.

• Na termostatu:

Dok je termostat uključen, dodirnite i držite ikonu **\$** dugo (oko 5 sekundi) dok se ikona ne pojavi na zaslonu termostata. Nakon toga, uređajem se ne može upravljati pomoću tipki na dodir na termostatu, dok se tipke za upravljanje ne otključaju. Za otključavanje kontrolnih tipki, dodirnite i držite ikonu  $\mathfrak{S}$  dulje vrijeme (oko 5 sekundi) dok ikona  $\mathbb{F}$  ne nestane sa zaslona termostata.

### **10. OPERATIVNE POSTAVKE U VEZI RADA**

U vezi s radom termostata moguće je postaviti neke funkcije. Postavkama vezanim uz rad može se pristupiti na sljedeći način:

• Korištenje telefonske aplikacije:

Dodirnite ikonu u donjem desnom kutu. Tada će se pojaviti izbornik postavki za rad termostata, gdje možete promijeniti postavke.

- Na termostatu:
- Isključite uređaj pritiskom na  $\sigma$  tipku.
- Dodirnite i držite tipku **\$** dok ga kratko dodirujete  $\bullet$  tipku.

- Zatim ulazite u izbornik postavki: u donjem desnom kutu pojavljuje se tekst  $\mathcal{Q} \in \mathcal{C}$  umjesto  $\mathcal{L} \in \mathcal{L}$  i podešene temperature.

- Zatim se možete prebacivati između funkcija koje želite postaviti dodirom  $\Theta$ tipke.

\_\_\_\_\_\_\_\_\_\_\_\_\_\_\_\_\_\_\_\_\_\_\_\_\_\_\_\_\_\_\_\_\_\_\_\_\_\_\_\_\_\_\_\_\_\_\_\_\_\_\_\_\_\_\_\_\_\_\_\_\_\_\_\_\_\_\_\_\_\_\_\_\_\_\_\_\_\_\_\_

- Strelicama  $\Delta \nabla$  možete postaviti određenu funkciju.

- Za izlaz iz izbornika postavki i spremanje postavki:

- isključite i zatim uključite uređaj tipkom  $\mathbf \Theta$  ili

- pričekajte 15 sekundi dok se osnovni prikaz termostata ne prikaže na ekranu, ili

- listajte kroz postavke pomoću  $\Theta$  tipke.

### **Opcije postavki prikazane su u tablici ispod:**

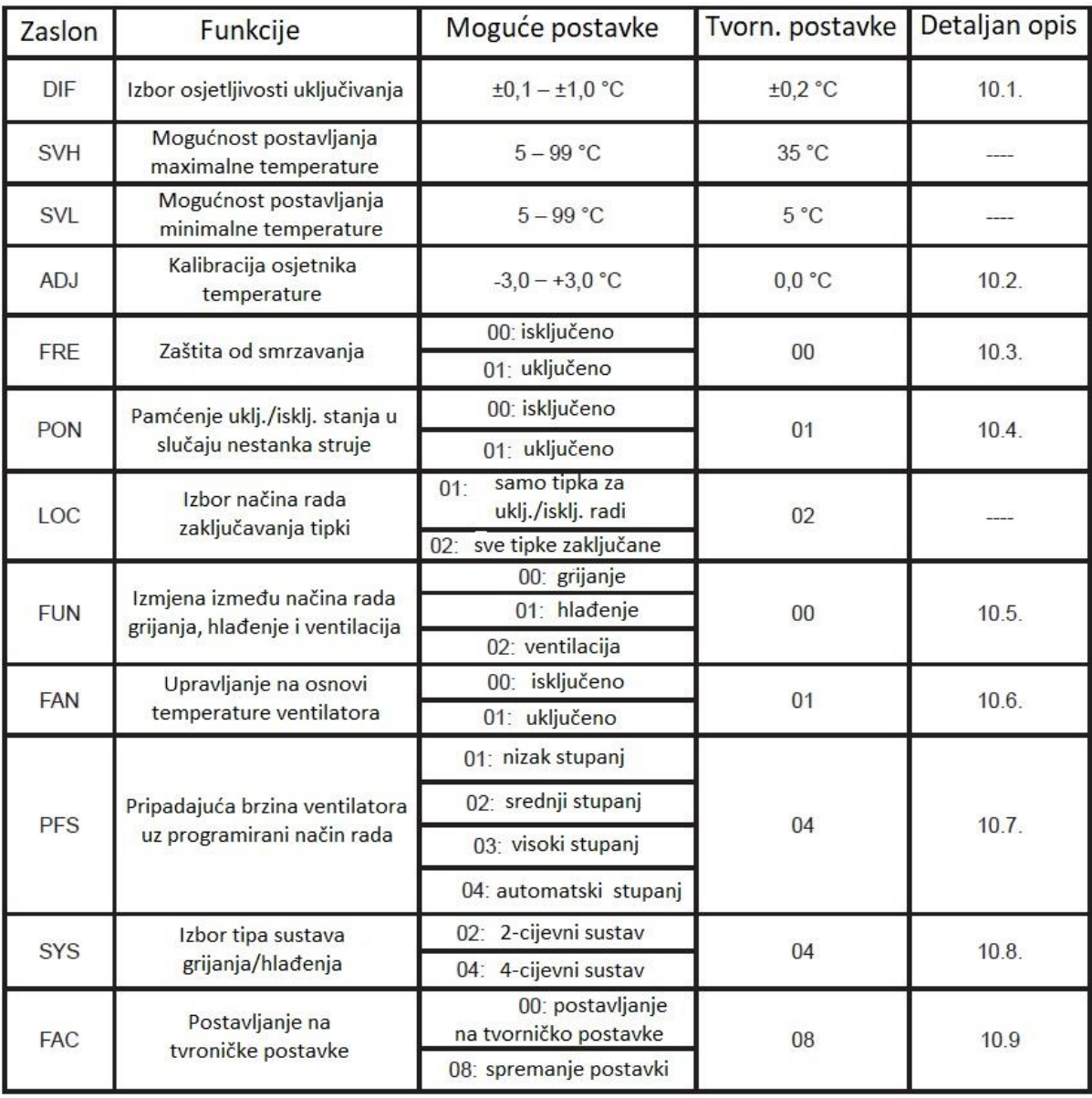

### **10.1. Odabir osjetljivosti prebacivanja (DIF)**

Moguće je podesiti osjetljivost uključivanja. Odabirom ove vrijednosti možete odrediti koliko ispod/iznad zadane temperature uređaj uključuje/isključuje svoje izlaze.

\_\_\_\_\_\_\_\_\_\_\_\_\_\_\_\_\_\_\_\_\_\_\_\_\_\_\_\_\_\_\_\_\_\_\_\_\_\_\_\_\_\_\_\_\_\_\_\_\_\_\_\_\_\_\_\_\_\_\_\_\_\_\_\_\_\_\_\_\_\_\_\_\_\_\_\_\_\_\_\_

Što je ova vrijednost manja, to će unutarnja temperatura u prostoriji biti ravnomjernija, a udobnost će se povećati. Osjetljivost uključivanja ne utječe na toplinske gubitke prostora (zgrade).U slučaju većih zahtjeva udobnosti preporučljivo je odabrati osjetljivost uključivanja tako da osigurava što ujednačeniju unutarnju temperaturu.

Preklopna osjetljivost može se podesiti između ±0,1 °C i ±1,0 °C (u koracima od 0,1 °C). Osim u nekim posebnim slučajevima, preporučujemo postavljanje ±0,2 °C (tvornička postavka). Više informacija o osjetljivosti prekidača možete pronaći u poglavlju 8.

### **10.2. Kalibracija senzora temperature (ADJ)**

Točnost mjerenja termometra termostata je ±0,5 °C. Temperatura koju prikazuje termostat može se mijenjati za najviše ±3 °C u koracima od 0,1 °C u usporedbi s temperaturom izmjerenom senzorom topline.

### **10.3. Zaštita od smrzavanja (FRE)**

Kada je funkcija zaštite od smrzavanja termostata aktivirana, termostat uključuje svoj izlaz bez obzira na sve ostale postavke ako temperatura koju izmjeri termostat padne ispod 5 °C. Ako temperatura dosegne 7 °C, izlaz će se vratiti u normalan rad (prema postavljenoj temperaturi). Ova funkcija radi i kada je termostat isključen. Aktivirana funkcija zaštite od smrzavanja označena je ikonom <sup>®</sup> na zaslonu i kada je termostat isključen i kada je uključen.

### **10.4. Pamćenje uključeno/isključenog stanja u slučaju nestanka struje (PON)**

Pomoću ove funkcije možete odabrati kako će termostat nastaviti raditi nakon mogućeg nestanka struje:

• 00/Isključeno: termostat će ostati isključen dok se to ne promijeni, bez obzira je li bio isključen ili uključen prije nestanka struje

• 01/Uključeno: termostat se vraća u isto stanje u kojem je bio prije nestanka struje (tvornička postavka).

### **10.5. Prebacivanje između načina grijanja, hlađenja i ventilacije (FUN)**

\_\_\_\_\_\_\_\_\_\_\_\_\_\_\_\_\_\_\_\_\_\_\_\_\_\_\_\_\_\_\_\_\_\_\_\_\_\_\_\_\_\_\_\_\_\_\_\_\_\_\_\_\_\_\_\_\_\_\_\_\_\_\_\_\_\_\_\_\_\_\_\_\_\_\_\_\_\_\_\_

Možete se jednostavno prebacivati između načina grijanja (00; tvorničke postavke), hlađenja (01) i ventilacije (02).

Izlazi termostata se uključuju u režimu grijanja pri temperaturi ispod zadane temperature, a u načinu rada hlađenja pri temperaturi iznad zadane temperature (uzimajući u obzir postavljenu osjetljivost uključivanja). U slučaju načina ventilacije, izlazi za podešavanje ventila su stalno isključeni bez obzira na izmjerenu temperaturu, dok su izlazi ventilatora koji odgovaraju trenutno odabranoj razini uvijek aktivni. U ovom načinu rada postavke DIF, SVH, SVL, FRE, FAN, PFS, SYS ne utječu na rad termostata. Izlazi rade potpuno neovisno o izmjerenoj temperaturi: aktivan je samo izlaz ventilatora koji odgovara trenutno odabranom stupnju. U načinu ventilacije, termostat se ne može koristiti u programiranom načinu rada, samo ručno podešavanje.

### **10.6. Kontrola ventilatora na osnovi temperature**

U slučaju načina grijanja i hlađenja, moguće je da termostat kontrolira ventilator konvektora čak i kada nema potrebe za grijanjem/hlađenjem. Da biste to učinili, ovu funkciju morate staviti u stanje isključenja (00). U tom slučaju se uključuju/isključuju samo izlazi ventila, a ventilator radi kontinuirano na postavljenoj brzini. Kada je funkcija uključena (01; tvornička postavka), izlazi ventilatora i ventila su uključeni u isto vrijeme, a ako grijanje/hlađenje nije potrebno, oba izlaza su isključena.

### **10.7. Brzina ventilatora za programirani način rada**

U programiranom načinu rada, termostat kontrolira ventilator prema unaprijed postavljenoj brzini ventilatora. Mogu se odabrati niske, srednje, visoke i automatske razine. U slučaju automatskog stupnja, termostat prilagođava brzinu ventilatora ovisno o razlici između postavljene i izmjerene sobne temperature, uzimajući u obzir histerezu od ±0,2 °C, kako slijedi:

- •Ako je ΔT< ±1°C: niski stupanj
- Ako je ±1°C ≤ ΔT< ±2°C: srednji stupanj
- •Ako je ±2°C ≤ ΔT: visoka razina

(Ako temperaturna razlika padne ispod ±1,8 °C, prebacit će se s visoke na srednju. Ako temperaturna razlika naraste iznad ±1,2 °C, prebacit će se s niske na srednju i tako dalje.)

### **10.8. Odabir vrste sustava grijanja/hlađenja**

Termostat se može koristiti i za dvocijevne i za četvero cijevne sustave grijanja/hlađenja, što zahtijeva odabir odgovarajuće postavke. U slučaju dvocijevnih sustava, kada termostat izda naredbu za grijanje/hlađenje, mrežni napon od 230 V pojavljuje se na izlazima za podešavanje ventila Valve1 i Valve2. Kod četvero cijevnih sustava, u modu grijanja, uključuje se samo izlaz podešavanja ventila Valve1 u slučaju naredbe grijanja, dok je ventil Valve2 stalno isključen. U režimu hlađenja uključuje se samo izlaz za podešavanje ventila Valve2 u slučaju naredbe za hlađenje, dok je ventil Valve1 stalno isključen.

\_\_\_\_\_\_\_\_\_\_\_\_\_\_\_\_\_\_\_\_\_\_\_\_\_\_\_\_\_\_\_\_\_\_\_\_\_\_\_\_\_\_\_\_\_\_\_\_\_\_\_\_\_\_\_\_\_\_\_\_\_\_\_\_\_\_\_\_\_\_\_\_\_\_\_\_\_\_\_\_

### **10.9. Vraćanje na tvorničke postavke (FAC)**

Vraća sve postavke termostata osim datuma i vremena na tvorničke postavke. Za vraćanje na tvorničke postavke, nakon odabira opcije FAC postavke, promijenite prikazanu postavku 08 na 00 pritiskom na tipku  $\nabla$  nekoliko puta. Zatim dodirnite tipku  $\Theta$  jednom za vraćanje na tvorničke postavke. Ako ostavite FAC vrijednost na zadanoj vrijednosti (08) i nastavite dalje dodirivanjem tipke  $\Theta$ , uređaj se ne vraća na tvorničke postavke, on jednostavno sprema postavke i izlazi iz izbornika postavki povezanih s radom.

# **11. PROMJENA IZMEĐU NAČINA RADA ODNOSNO STANJA ISKLJUČENJA/UKLJUČENJA UREĐAJA**

Termostat ima sljedeća 2 stanja:

- Isključeno stanje
- Uključeno stanje

Možete se prebacivati između isključenog i uključenog stanja na sljedeći način:

- Korištenje telefonske aplikacije: dodirom  $\mathbf{\dot{U}}$  ikone
- Na termostatu: dodirom tipke  $\mathcal{O}$ .

U isključenom stanju zaslon uređaja se gasi, u aplikaciji se umjesto izmjerenih i zadanih temperatura pojavljuje tekst "Isključeno", a također su isključeni (otvoreni) relejni izlazi uređaja. Kada je uključen, zaslon uređaja je stalno uključen. Ako dodirnete tipke na dodir ili promijenite postavke termostata pomoću telefonske aplikacije, pozadinsko osvjetljenje termostata uključit će se na cca. 10 sekundi i zatim se gasi.

Kada je termostat uključen, ima sljedeća 2 načina rada za funkcije grijanja i hlađenja (u slučaju funkcije ventilacije, može se koristiti samo u ručnom načinu rada):

\_\_\_\_\_\_\_\_\_\_\_\_\_\_\_\_\_\_\_\_\_\_\_\_\_\_\_\_\_\_\_\_\_\_\_\_\_\_\_\_\_\_\_\_\_\_\_\_\_\_\_\_\_\_\_\_\_\_\_\_\_\_\_\_\_\_\_\_\_\_\_\_\_\_\_\_\_\_\_\_

- Ručni mod
- Programirani način rada

Možete se prebacivati između načina rada na sljedeći način:

- Korištenje telefonske aplikacije: dodirivanjem ikone  $\overline{\mathbb{O}}$  ili  $\overline{\mathbb{O}}$
- Na termostatu: dodirom tipke  $\Theta$ .

Trenutno odabrani način rada označen je na sljedeći način:

• U aplikaciji za telefon: ručni način je s  $\mathbb{S}$ , dok je programirani način s  $\circledR$ ikonom

• Na termostatu: ručni način rada s ikonom , dok programirani način s jednom od ikona  $\mathfrak{B} \bigoplus \mathfrak{B} \oplus \mathfrak{B}$  (prema trenutno aktivnom uključivanju) i ikonom

Ova dva načina rada detaljno su opisana niže u sljedećim pododjeljcima.

### **11.1. Ručni način rada**

U ručnom načinu rada, termostat održava unaprijed postavljenu temperaturu do sljedeće ručne intervencije na odabranoj razini ventilatora. Ako je temperatura u prostoriji niža od temperature postavljene na termostatu, uključuju se izlazi termostata. Ako je temperatura u prostoriji viša od temperature podešene na termostatu, izlazi termostata se isključuju. Temperatura koju termostat treba održavati može se odrediti u koracima od 0,5 °C unutar temperaturnog intervala navedenog u postavkama (minimalni

podesivi interval je 5 °C, a maksimalni 99 °C).

Trenutno podešena temperatura može se promijeniti na sljedeći način:

- Pomoću telefonske aplikacije:
- pomoću ikona �
- pomicanjem klizača (zareza) na kružnoj skali
- Na termostatu: pomoću tipki  $\Delta \nabla$ .

Trenutno podešena brzina ventilatora može se promijeniti na sljedeći način:

- U aplikaciji telefona: dodirom ikone  $\mathcal{X}$ .
- Na termostatu: dodirom tipke  $\mathcal{X}$ .

#### **11.2. Programirani način rada**

#### **11.2.1. Opis programiranog načina rada**

Pod programiranjem podrazumijevamo podešavanje vremena uključivanja i odabir odgovarajućih temperaturnih vrijednosti. Temperatura postavljena za svako uključivanje ostaje važeća do vremena sljedećeg uključivanja. Vremena uključivanja mogu se unijeti s točnošću od 1 minute. Za svako vrijeme uključivanja može se odabrati različita temperatura unutar temperaturnog intervala navedenog u postavkama (minimalni podesivi interval je 5 °C, a maksimalni 99 °C) u koracima od 0,5 °C.

\_\_\_\_\_\_\_\_\_\_\_\_\_\_\_\_\_\_\_\_\_\_\_\_\_\_\_\_\_\_\_\_\_\_\_\_\_\_\_\_\_\_\_\_\_\_\_\_\_\_\_\_\_\_\_\_\_\_\_\_\_\_\_\_\_\_\_\_\_\_\_\_\_\_\_\_\_\_\_\_

**Pažnja!** U slučaju programiranog načina rada, stupanj razine ventilatora može se modificirati kako je opisano u poglavlju 10.7.!

Uređaj se može programirati na period od tjedan dana. Rad termostata je automatski u programiranom načinu rada, te svakih 7 dana ciklički ponavlja postavljena uključenja/prebacivanja. Postoje 3 opcije za programiranje termostata:

• Način rada 5+2: postavite 6 vremena prebacivanja dnevno za 5 radnih dana i

2 vremena prebacivanja dnevno za 2 dana vikenda

• 6+1 način rada: od ponedjeljka do subote postavite 6 uključivanja dnevno i 2 uključivanja za nedjelju

• Način rada 7+0: postavljanje 6 vremena uključivanja dnevno za svaki dan u tjednu

Ako ne trebate sve podesive termine u određenim danima (npr. radnim danima potrebna su samo 4 uključenja), nepotrebne termine možete eliminirati postavljanjem vremena i temperature na vrijeme i temperaturu zadnjeg termina koju želite koristiti.

### **11.2.2. Predstavljanje koraka programiranja**

### **• Korištenjem telefonske aplikacije:**

**a)** Dodirnite ikonu za ulazak u način programiranja. Zatim će se na zaslonu pojaviti zaslon za programiranje.

**b)** Na vrhu ekrana za programiranje, pored polja "Način programiranja", nalazi se oznaka trenutno odabranog načina programiranja. Dodirom na ovo možete se prebacivati između načina programiranja na sljedeći način:

- **12345,67**: način rada 5+2

- **123456.7**: način rada 6+1

- **1234567**: način rada 7+0

**c)** Uključivanja za dati način programiranja nalaze se ispod oznake načina programiranja. Možete promijeniti podatke uključivanja (vrijeme, temperaturu) dodirivanjem zadane vrijednosti.

\_\_\_\_\_\_\_\_\_\_\_\_\_\_\_\_\_\_\_\_\_\_\_\_\_\_\_\_\_\_\_\_\_\_\_\_\_\_\_\_\_\_\_\_\_\_\_\_\_\_\_\_\_\_\_\_\_\_\_\_\_\_\_\_\_\_\_\_\_\_\_\_\_\_\_\_\_\_\_\_

**d)** Dodirnite ikonu < u gornjem lijevom kutu za završetak programiranja i povratak na zaslon termostata.

Prethodno postavljeni program može se ponovno provjeriti u bilo kojem trenutku ponovnim ulaskom u način programiranja.

### **• Na termostatu:**

**a)** Za ulazak u način programiranja dodirnite tipku  $\Theta$  cca. 5 sekundi. Na zaslonu će se tada prikazati riječi "LOOP" na mjestu sata i oznaka koja odgovara trenutno odabranom načinu programiranja na mjestu trenutnog dana.

**b)** Pomoću tipki  $\Delta \nabla$  odaberite željeni način programiranja na sljedeći način:

- za **način** rada **5+2: 12345**

- za **način** rada **6+1: 123456**

- za **način** rada **7+0: 1234567**

Nakon toga ponovno dodirnite tipku $\Theta$ .

**c)** Nakon toga imate mogućnost unijeti i promijeniti pojedinačna vremena uključivanja i temperature, kako slijedi:

- Možete mijenjati vremena uključivanja pomoću tipke  $\Theta$ . Program koji se mijenja pojavljuje se na dnu zaslona uz natpis "PERIOD".

- Pomoću tipke  $\mathcal X$  možete mijenjati podatke koji se odnose na vrijeme uključivanja (temperaturu, vrijednost vremena sata i minute).

- Vrijednosti se uvijek postavljaju pomoću tipki  $\Delta \nabla$ .

Nakon postavljanja programa za radne dane, slijedi program za dane vikenda. Dan i uključivanje koji se trenutno postavlja prikazani su ikonom koja treperi na zaslonu.

d) Prethodno postavljeni program može se u bilo kojem trenutku ponovno provjeriti ponavljanjem, pregledom koraka programiranja.

**Pažnja!** Tijekom programiranja vremena uključivanja mogu se mijenjati samo tako da ostanu u kronološkom redoslijedu.

### **11.2.3. Promjena programa do sljedećeg uključivanja po programu**

Ako je termostat u programiranom načinu rada, ali želite privremeno promijeniti zadanu temperaturu ili brzinu ventilatora do sljedećeg prebacivanja programa, to možete učiniti na sljedeći način:

• Pomoću telefonske aplikacije: temperaturu možete mijenjati pomoću ikona ili pomicanjem klizača (zareza) na kružnoj skali, dok se brzina ventilatora može mijenjati pomoću ikone  $\mathcal{R}$ . Tada će se ikona  $\mathbb{\mathbb{S}}$  pojaviti u aplikaciji umiesto ikone  $\textcircled{\textcirc}$ .

\_\_\_\_\_\_\_\_\_\_\_\_\_\_\_\_\_\_\_\_\_\_\_\_\_\_\_\_\_\_\_\_\_\_\_\_\_\_\_\_\_\_\_\_\_\_\_\_\_\_\_\_\_\_\_\_\_\_\_\_\_\_\_\_\_\_\_\_\_\_\_\_\_\_\_\_\_\_\_\_

• Na termostatu: pomoću tipke  $\Delta \nabla$  i  $\mathcal{X}$  . Zatim će se na zaslonu termostata istovremeno pojaviti ikone EMPORARY i Manual.

Ovako postavljena temperatura i/ili razina ventilatora bit će na snazi do sljedeće promjene programa.

Način rada "Promjena programa do sljedećeg uključivanja po programu" označen je na sljedeći način:

- U aplikaciji telefona: s ikonom  $\overline{\mathbb{O}}$
- Na termostatu: s ikonom EMPORARY i

# **12. PRAKTIČNI SAVJETI, RJEŠAVANJE NASTALIH PROBLEMA**

#### **Problem s Wi-Fi vezom**

U slučaju da se proizvod ne može spojiti na Wi-Fi mrežu ili se njime ne može upravljati putem interneta jer je veza između proizvoda i internetskog sučelja prekinuta, a aplikacija navodi da uređaj nije dostupan, preporučujemo da provjerite popis često postavljanih pitanja (FAQ) prikupljenih na našoj web stranici i slijedite tamo opisane korake.

### **Korištenje aplikacije**

Aplikacija za telefon/tablet je u stalnom razvoju. Preporuča se uvijek ažurirati aplikaciju na najnoviju verziju, jer se korisničko iskustvo stalno poboljšava, nove funkcije su dostupne u novijim verzijama.

# **ČESTO POSTAVLJANA PITANJA**

Ako mislite da vaš uređaj ne radi ispravno ili imate bilo kakvih problema tijekom korištenja, preporučujemo da pročitate Često postavljana pitanja (FAQ) na našoj web stranici u kojoj smo sakupili probleme i pitanja koja se najčešće javljaju, nastaju prilikom korištenja naših uređaja, kao i njihovih rješenja:

\_\_\_\_\_\_\_\_\_\_\_\_\_\_\_\_\_\_\_\_\_\_\_\_\_\_\_\_\_\_\_\_\_\_\_\_\_\_\_\_\_\_\_\_\_\_\_\_\_\_\_\_\_\_\_\_\_\_\_\_\_\_\_\_\_\_\_\_\_\_\_\_\_\_\_\_\_\_\_\_

**<https://computherm.com.hr/computherm-termostati-cesta-pitanja>**

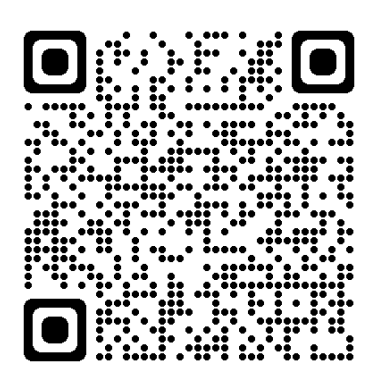

Velika većina problema koji se pojave može se jednostavno riješiti uz pomoć savjeta na našoj web stranici, čak i bez pomoći stručnjaka. Ako niste pronašli rješenje za svoj problem, preporučamo da posjetite našu stručnu službu. **Pažnja! Proizvođač nije odgovoran za izravnu ili neizravnu štetu koja može nastati tijekom uporabe uređaja ili za gubitak prihoda.**

# **13. TEHNIČKI PODACI**

- Zaštitni znak: **COMPUTHERM**
- ID modela: **E300FC**
- Klasa kontrole temperature: Klasa I
- Doprinos sezonskoj učinkovitosti grijanja prostora: 1 %
- Raspon mjerenja temperature: 0 °C 50 °C (u koracima od 0,1 °C)
- Točnost mjerenja temperature: ±0,5 °C
- Podesivi raspon temperature: 5 °C 99 °C (u koracima od 0,5 °C)
- Preklopna osjetljivost: ±0,1 °C ±1,0 °C (u koracima od 0,1 °C)
- Raspon kalibracije temperature: ±3 °C (u koracima od 0,1 °C)
- Napon napajanja termostata: 200-240 V AC; 50/60 Hz
- Izlazni napon: 230 V AC
- Izlazna nosivost:
- Izlazi ventila: 3 A (1 A induktivno opterećenje)
- Izlazi ventilatora: 5 A (1,5 A induktivno opterećenje)
- Radna frekvencija: Wi-Fi (b/g/n) 2,4 GHz
- Temperatura skladištenja: -5 °C … +55 °C
- Radna vlažnost: 5 % 95 % bez kondenzacije
- Zaštita od utjecaja okoliša: IP20
- Potrošnja energije u stanju mirovanja: max 0,5 W
- Dimenzije: 86 x 86 x (17+33) mm
- Težina: 185 g termostat
- Tip senzora temperature: NTC 3950 K 10 kΩ na 25 °C

### **COMPUTHERM** termostat tipa **E300FC** je Wi-Fi

\_\_\_\_\_\_\_\_\_\_\_\_\_\_\_\_\_\_\_\_\_\_\_\_\_\_\_\_\_\_\_\_\_\_\_\_\_\_\_\_\_\_\_\_\_\_\_\_\_\_\_\_\_\_\_\_\_\_\_\_\_\_\_\_\_\_\_\_\_\_\_\_\_\_\_\_\_\_\_\_

ventilokonvektorski termostat u skladu sa RED 2014/53/EU i RoHS 2011/65/EU direktivama.

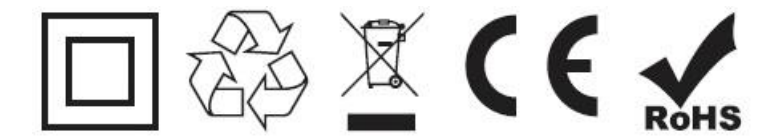

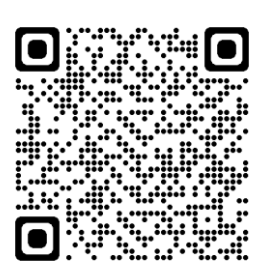

### **Proizvođač:**

QUANTRAX Kft. H-6726 Szeged, Fülemüle u. 34. Telefon: +36 62 424 133 • Fax: +36 62 424 672 E-pošta: iroda@quantrax.hu Web: www.quantrax.hu • www.computerm.info **Podrijetlo: Kina**

### **Zastupnik i distributer za Hrvatsku:**

MIRAKUL INOVATIVNA GRIJANJA d.o.o. Petrića glava 13a, 22240 Tisno Telefon: 022/438-620 E-pošta: info@computherm.com.hr Web: [www.computherm.com.hr](http://www.computherm.com.hr/)

Autorska prava © 2022 Quantrax d.o.o. Sva prava pridržana.